## The Voltage Test Form

The voltage Test Form comes from the voltage team. It is a standalone windows GUI which is available to check on the SDM Server if you can connect to and run against Voltage. Ask the Voltage team for the following jar file: SecureDataClient.jar

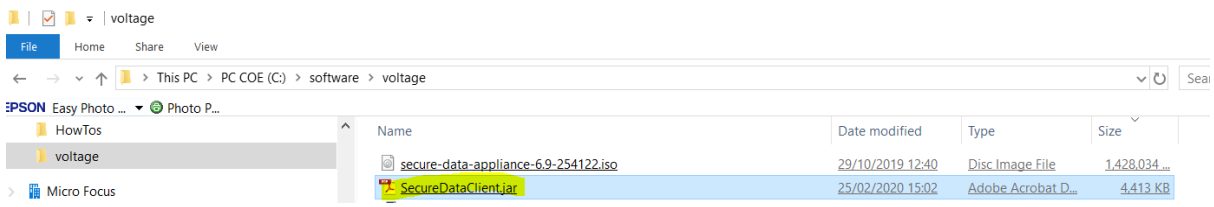

Put the jar file on the SDM server in any location - I chose C:\voltage. Create a bat file to run the jar file: runVoltageTest.bat. The contents of this bat file is one line:

java -Dfile.encoding=UTF-8 -Djava.library.path=C:\SDM\SDM763\jre\bin -jar SecureDataClient.jar

Here the java engine being used is the SDM installation

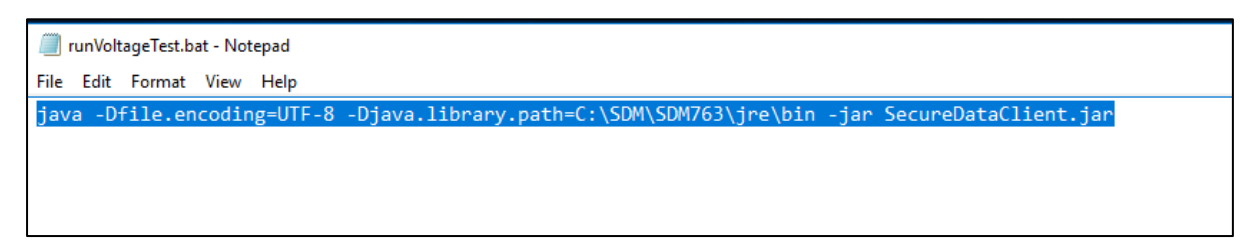

Note that java will need to be in your windows path. Run the bat file. The following form will pop up. Use this to test the client connection to the Voltage Server. Use the settings as below. Remember the microfocus.com **District was the one setup by the voltage installation admin**– ask the voltage guy what this should be

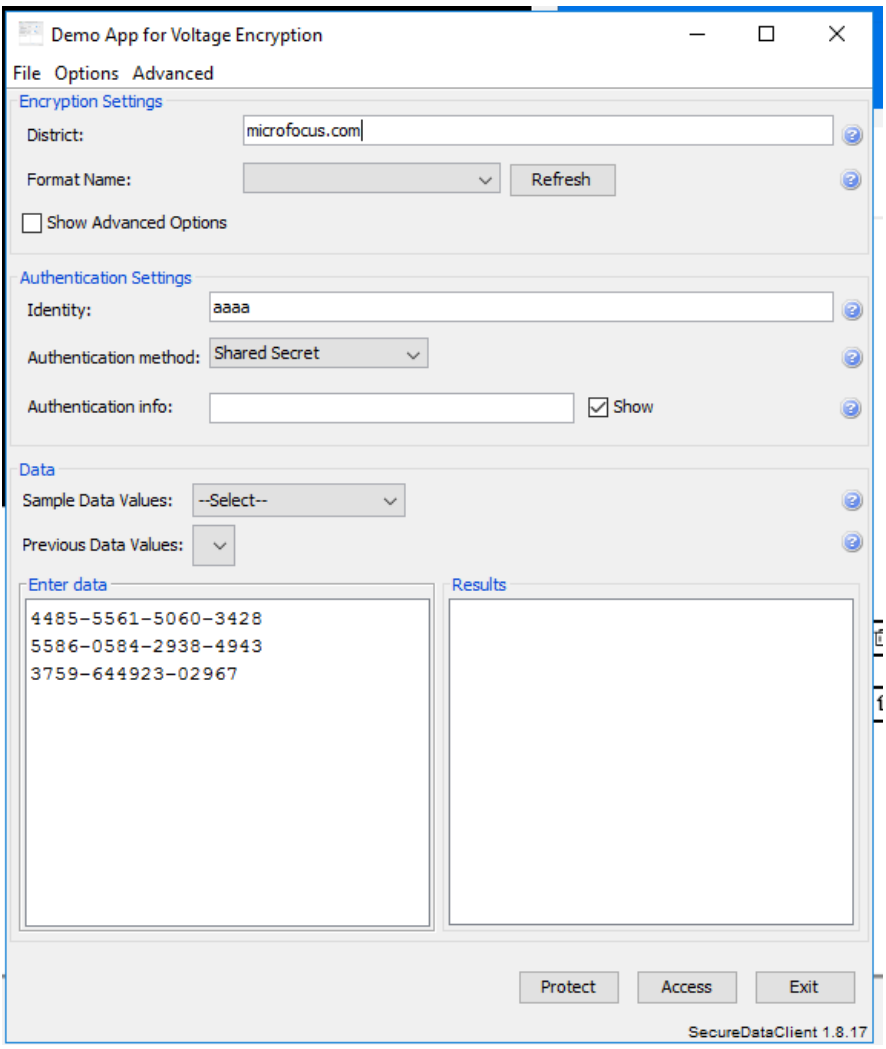

## SDM Form Entry Settings:

- 1. Open SDM Browser
- 2. Navigate to the Masking Server tab on the left-hand-side

Values:

- Masking Product: Voltage SecureData Enterprise (default)
- Shared Library/DLL Path: C:\Program Files\Voltage Security\Voltage SecureData Simple API - Java\lib\ (default)
- Server Base URL: This is the Voltage Server location. I created my voltage as per: [https://voltage-pp-0000.microfocus.com](https://voltage-pp-0000.microfocus.com/)
- Default identity: This can have any value here as it is not applicable
- Shared Secret: Voltage created a shared secret login for us. The default is 'voltage123'
- 3. Press the Test Connection button. Only if you are successful will the apply button become available.

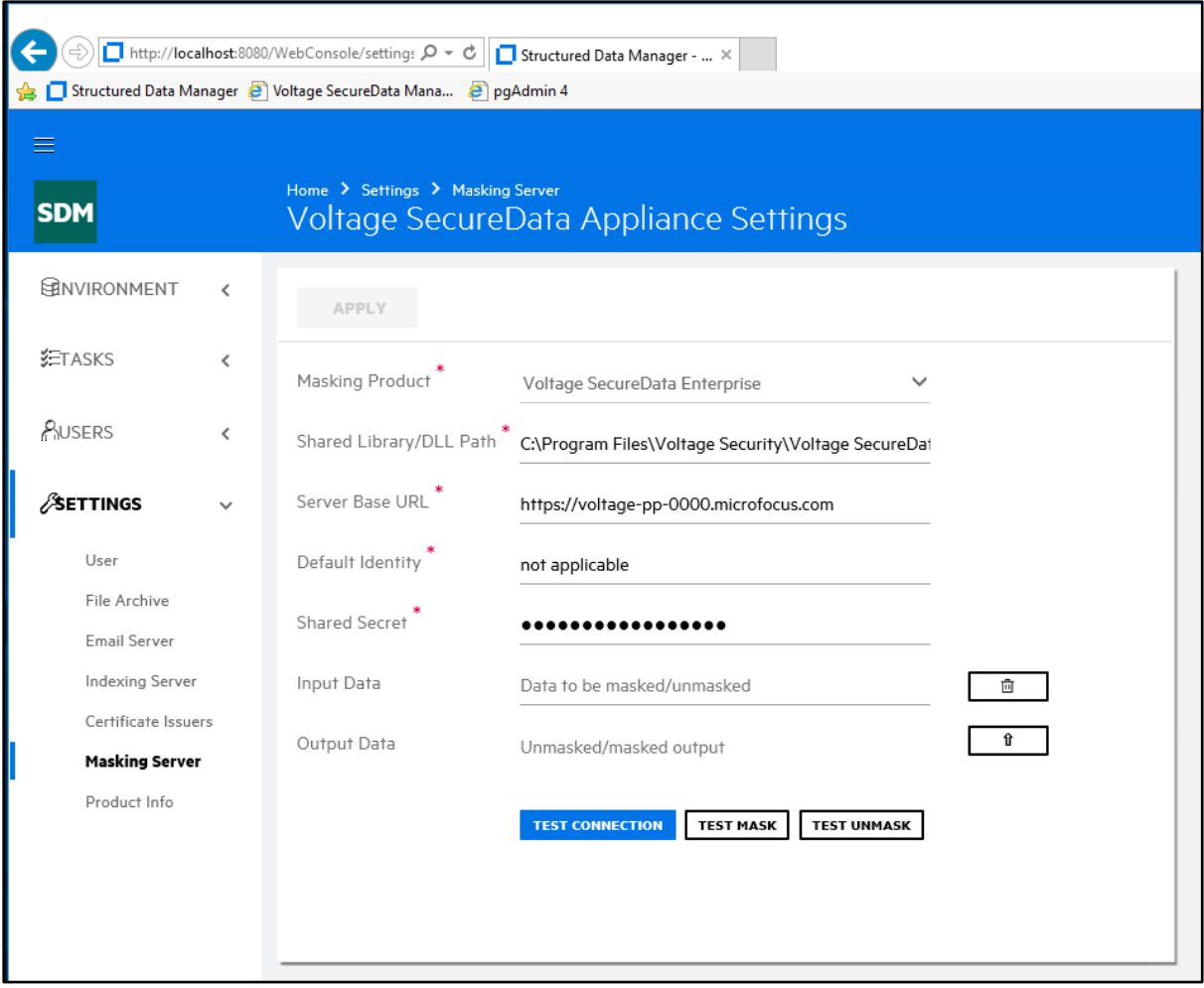

I found that the test connection button worked but the test mask and test unmask did not but it did not matter.

## Troubleshooting

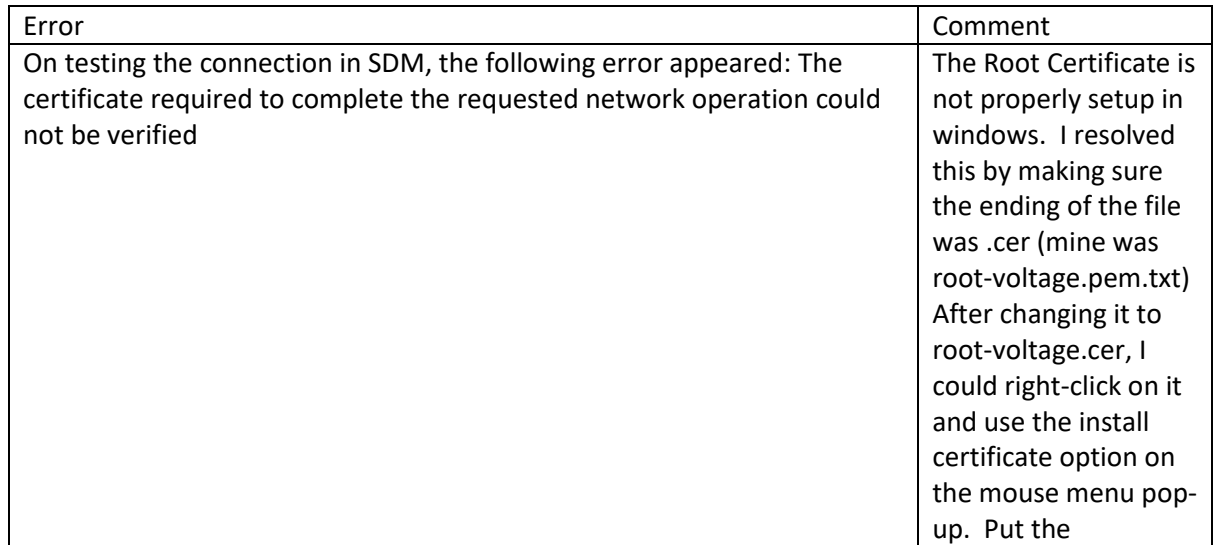

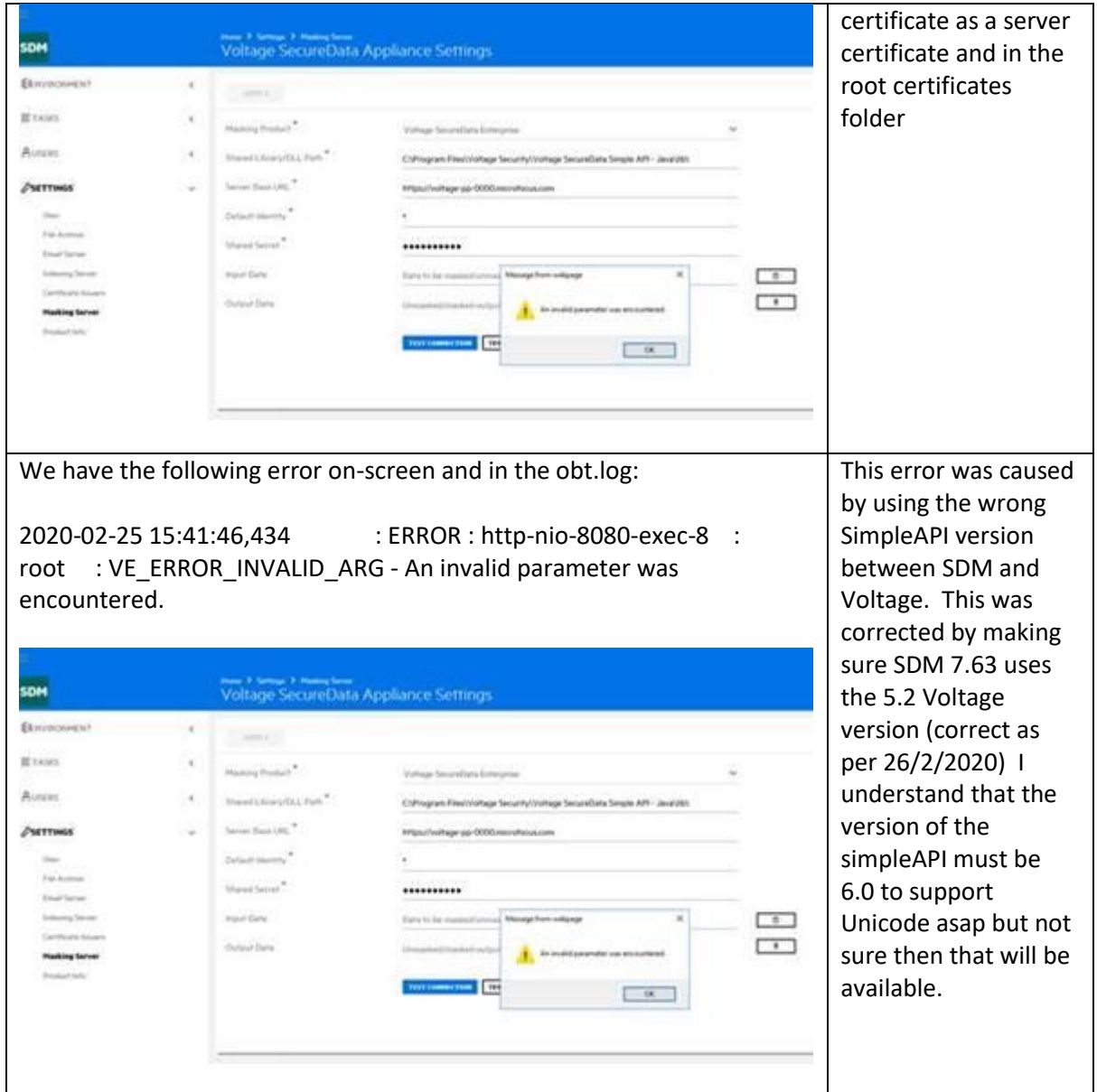